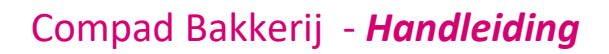

# OrderNow - afnemers

#### **Document beheer**

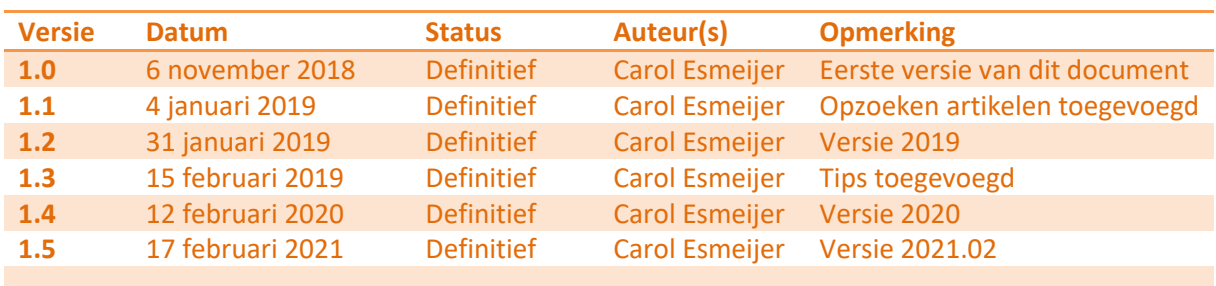

#### **Inleiding**

Uw bakker maakt gebruik van een online bestelportaal OrderNow. Met deze bestelportaal kunt u op een eenvoudige wijze uw bestellingplaatsen in slechts enkele stappen. In dit document leest u in welke stappen u als afnemer de bestelling bij uw bakker kunt plaatsen.

### **Voorbereiding**

U ontvangt van uw bakker een internetadres, soms kan het ook zijn dat uw bakker op zijn website een speciale knop heeft staan voor zakelijke bestellingen.

Het directe internetadres heeft meestal een [https://mijnbakker.bestellingplaatsen.nl](https://mijnbakker.bestellingplaatsen.nl/) waarbij u *mijnbakker* veelal wordt vervangen door de naam van de bakker.

Naast het internetadres ontvangt u van de bakker ook een gebruikersnaam en wachtwoord. Het zou kunnen zijn dat u meerdere gebruikersnamen (en wachtwoorden) heeft ontvangen wanneer u bestellingen plaats voor meerdere afnemers of locaties.

#### Stap 1

In de eerste stap start u de internetbrowser en u gaat naar de website bestellingplaatsen

1. U start de internetbrowser en geeft het internetadres op dat u van uw bakker heeft ontvangen. Het directe internetadres heeft meestal een [https://mijnbakker.bestellingplaatsen.nl](https://mijnbakker.bestellingplaatsen.nl/) waarbij u *mijnbakker* veelal wordt vervangen door de naam van de bakker. Vervolgens drukt u op de enter toets

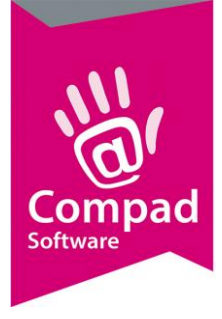

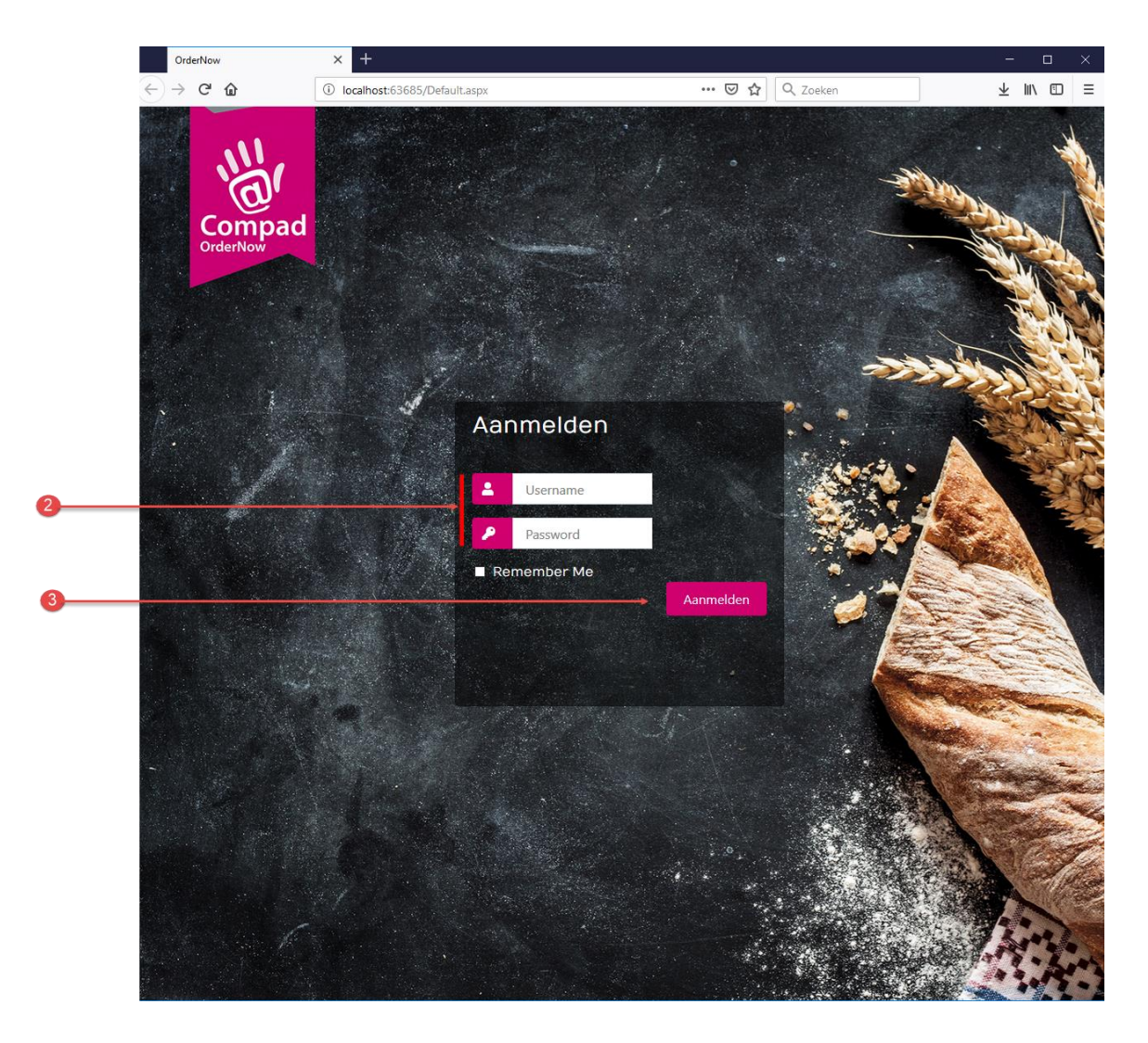

- 2. Geef in het invoervak Gebruikersnaam en Wachtwoord duw gebruikersnaam en wachtwoord in dat u van uw bakker heeft ontvangen.
- **3.** Klik op de opdrachtknop **Aanmelden.** Bij een correcte combinatie van gebruikersnaam en wachtwoord komt u in de dashboard van OrderNow. Afhankelijk van de afspraken met uw bakker kunt u van deze centrale pagina nieuwe bestellingen toevoegen (C), bestaande bestellingen wijzigen (B) of retouren ingeven (A).

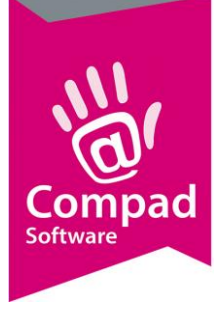

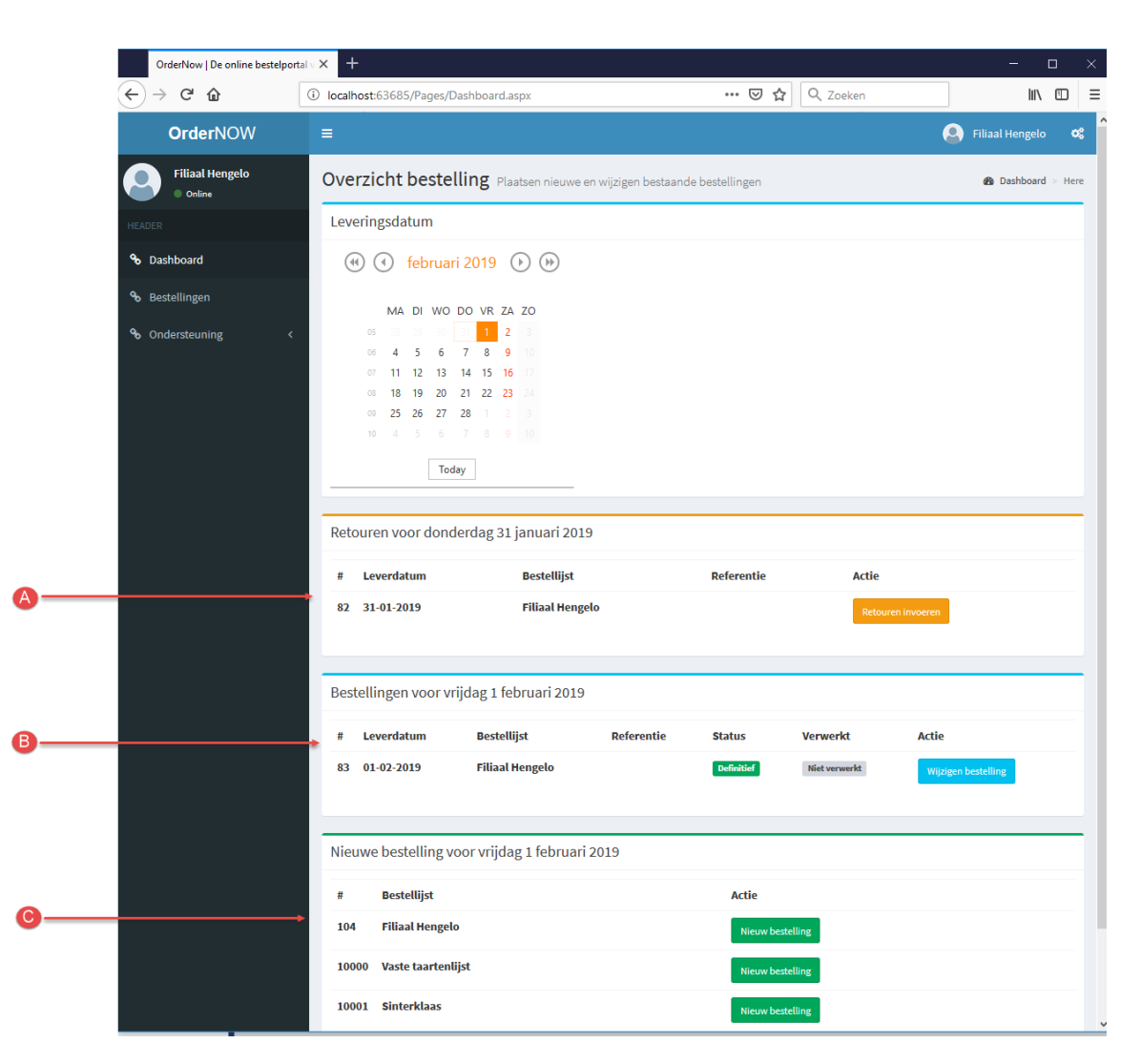

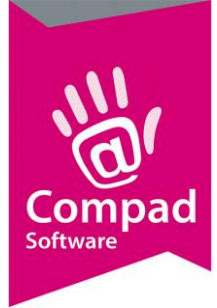

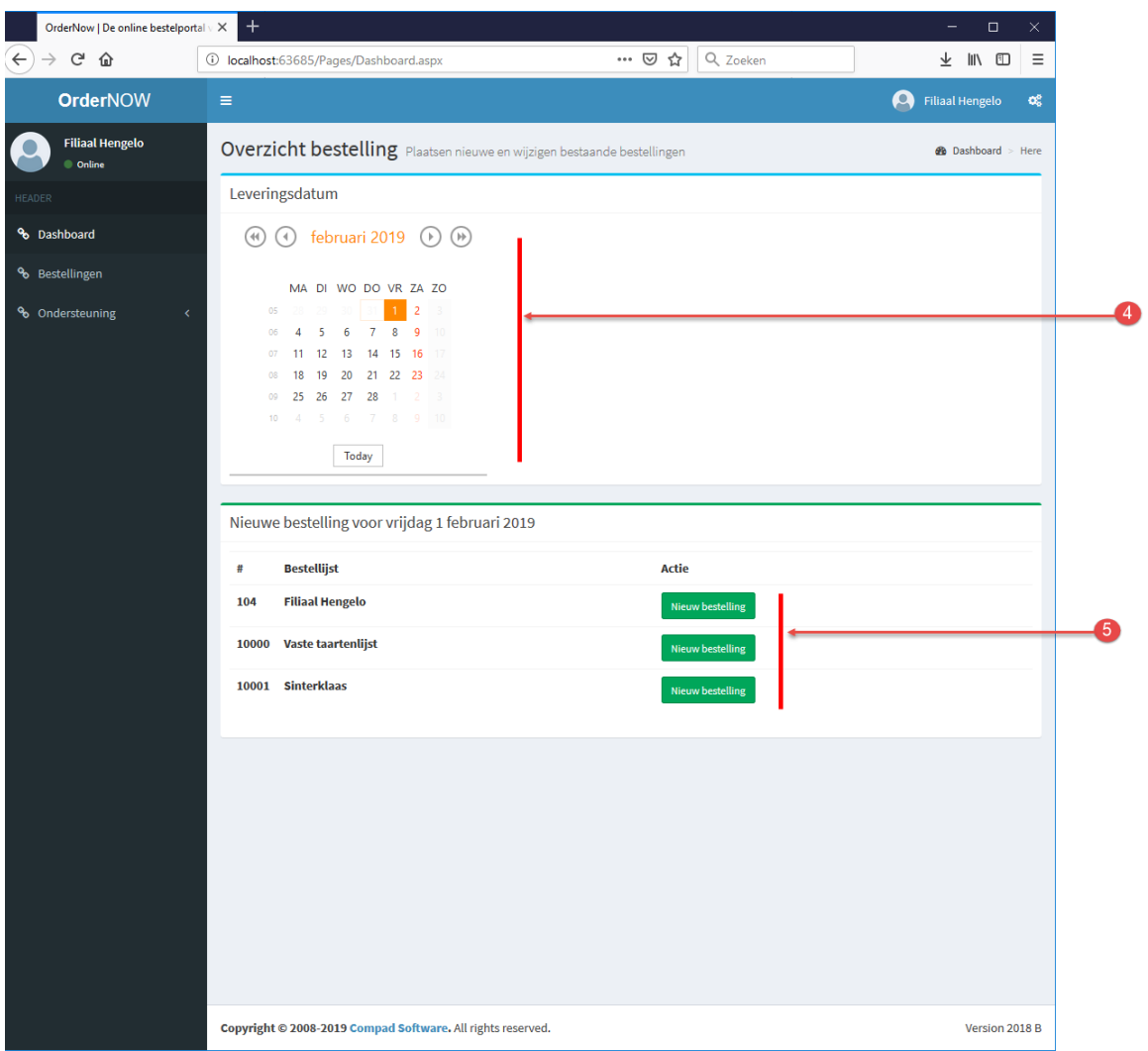

- 4. Middels de kalender kunt u de datum selecteren waarop u de bestelling geleverd wil hebben. Afhankelijk van de sluitingsdagen, feestdagen kunnen bepaalde dagen niet beschikbaar zijn. Uiteraard kunt u niet in het verleden bestellen. Met uw bakker heeft u afspraken gemaakt tot wanneer u kunt bestellen voor de eerstvolgende leverdag. Bij zon- en feestdagen kunnen deze afspraken afwijken van de standaard afspraken die u met uw bakker heeft gemaakt.
- 5. Wilt u een nieuwe bestelling ingeven dan kunt u dat doen op basis van een bestellijst. Samen met de bakker kan er voor uw bedrijf een persoonlijke bestellijst zijn opgesteld. Het is ook mogelijk dat u (naast uw persoonlijke bestellijst) een algemene bestellijst heeft en/of een speciale bestellijst met seizoenartikelen.
- **6.** Klik op de opdrachtknop **Nieuwe bestelling** achter de bestellijst. U krijgt vervolgens een nieuwe bestelling gebaseerd op de door u gekozen bestellijst.

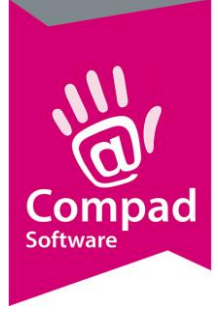

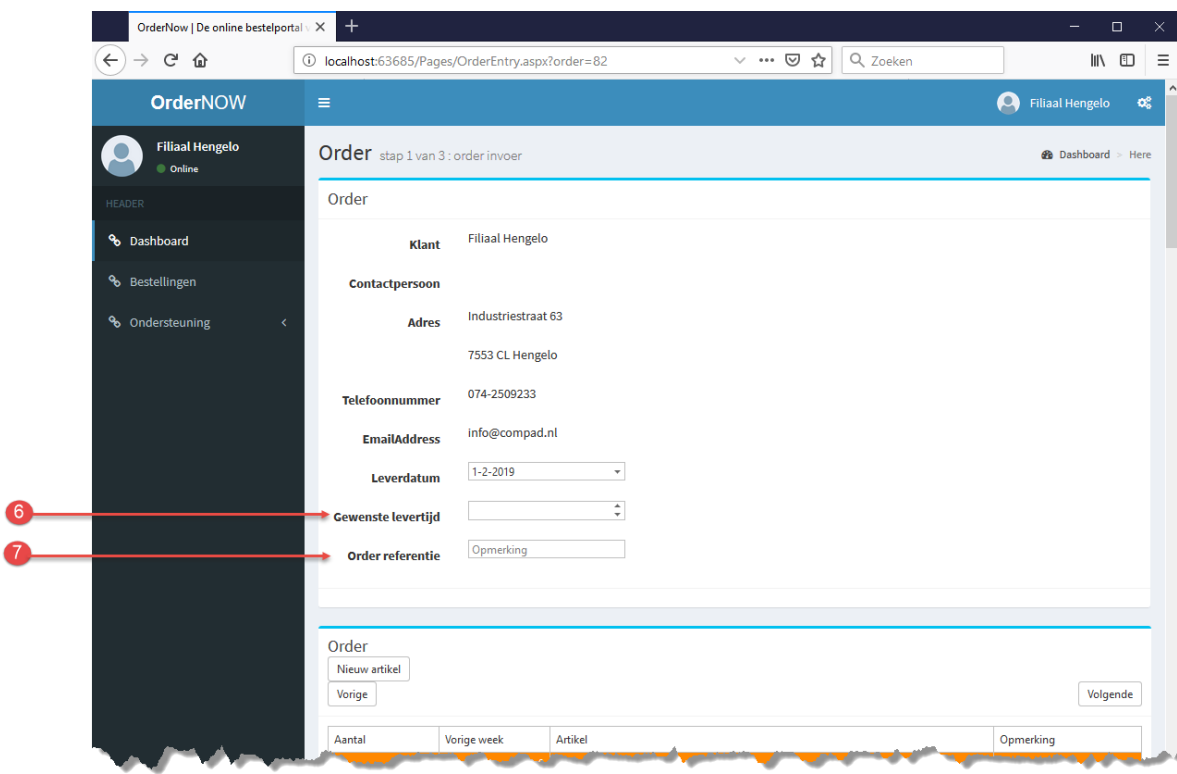

- 7. Optioneel kunt u bij de invoervakken Gewenst levertijdstip het gewenste tijdstip van de levering ingeven. Heeft u met uw bakker al afspraken gemaakt over het gewenste tijdstip waarop de bestelling altijd wordt geleverd, dan is het niet noodzakelijk om dit tijdstip nogmaals af te leggen.
- 8. Desgewenst kunt u bij het invoerveld **Uw referentie** een eigen kenmerk opgeven. Afhankelijk met de afspraken met uw bakker wordt dit kenmerk eventueel op uw bon of factuur vermeld.

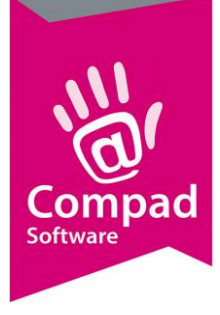

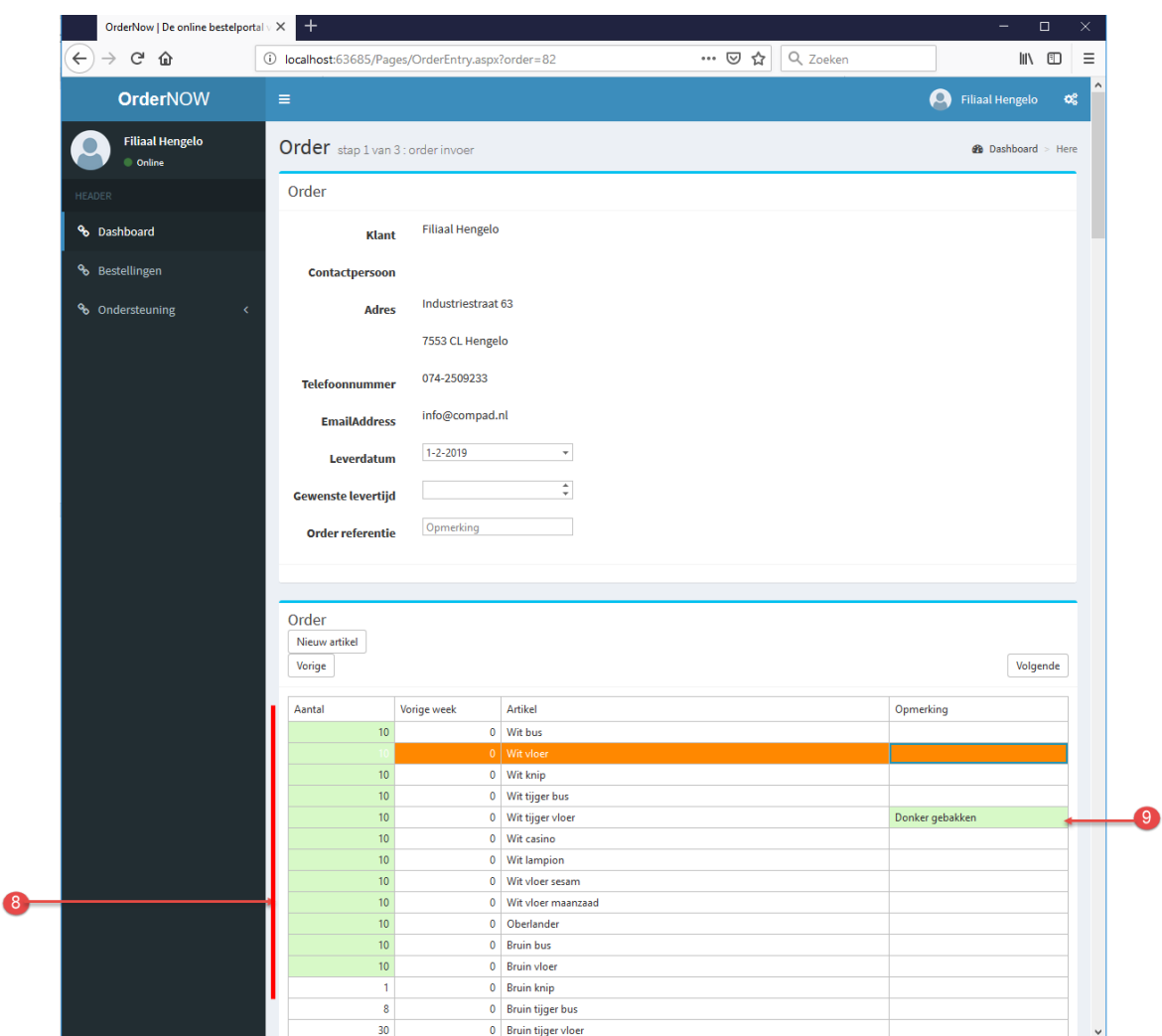

- 9. Samen met uw bakker is er een lijst opgesteld met veel bestelde producten. U kunt in de linker kolom het aantal gewenste producten opgeven.
- 10. Aan de rechterzijde in de kolom Opmerking kunt u eventuele opmerkingen vastleggen voor dat desbetreffende product.

Omdat de bestelling door een geautomatiseerd systeem wordt verwerkt raden wij u af om in de kolom opmerking teksten op te nemen die geen betrekking hebben op het desbetreffende artikel.

*Bijvoorbeeld: bij 40 wit de opmerking plaatsen 10 x bruin en 30 x wit (zoals hieronder) is niet handig. Staat een product niet op de lijst, neem dan contact op met uw bakker.*

*Wilt u verschillende opschriften op taarten voeg dan nieuwe artikelen toe. Bijvoorbeeld 4 x slagroomtaart met verschillende opschriften, plaats dan 4 aparte taarten. Zie ook de tips aan* 

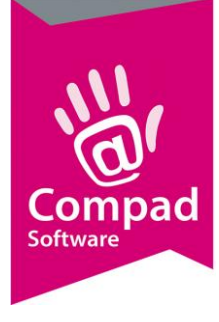

#### *het eind van deze handleding*

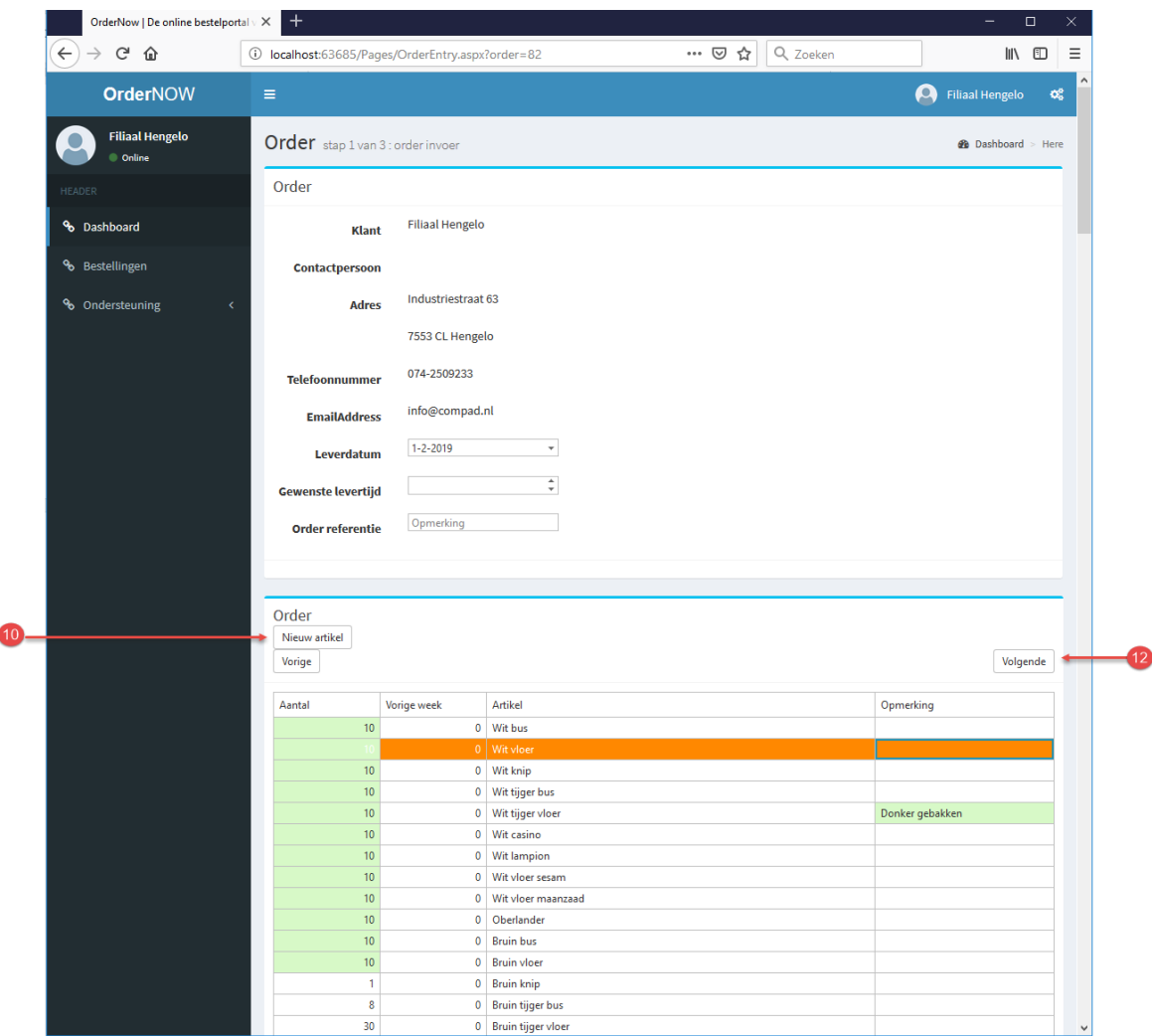

- 11. Afhankelijk van de afspraak met uw bakker kunt u eventueel andere producten toevoegen aan uw bestelling die niet op de lijst staan. Meer over het toevoegen van artikelen leest u verderop in dit document
- 12. Na het ingeven van de bestelling klikt u op de opdrachtknop **Volgende** om door te gaan naar de volgende stap.
- 13. In deze volgende stap krijgt u een samenvatting van uw bestelling

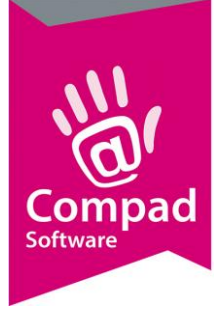

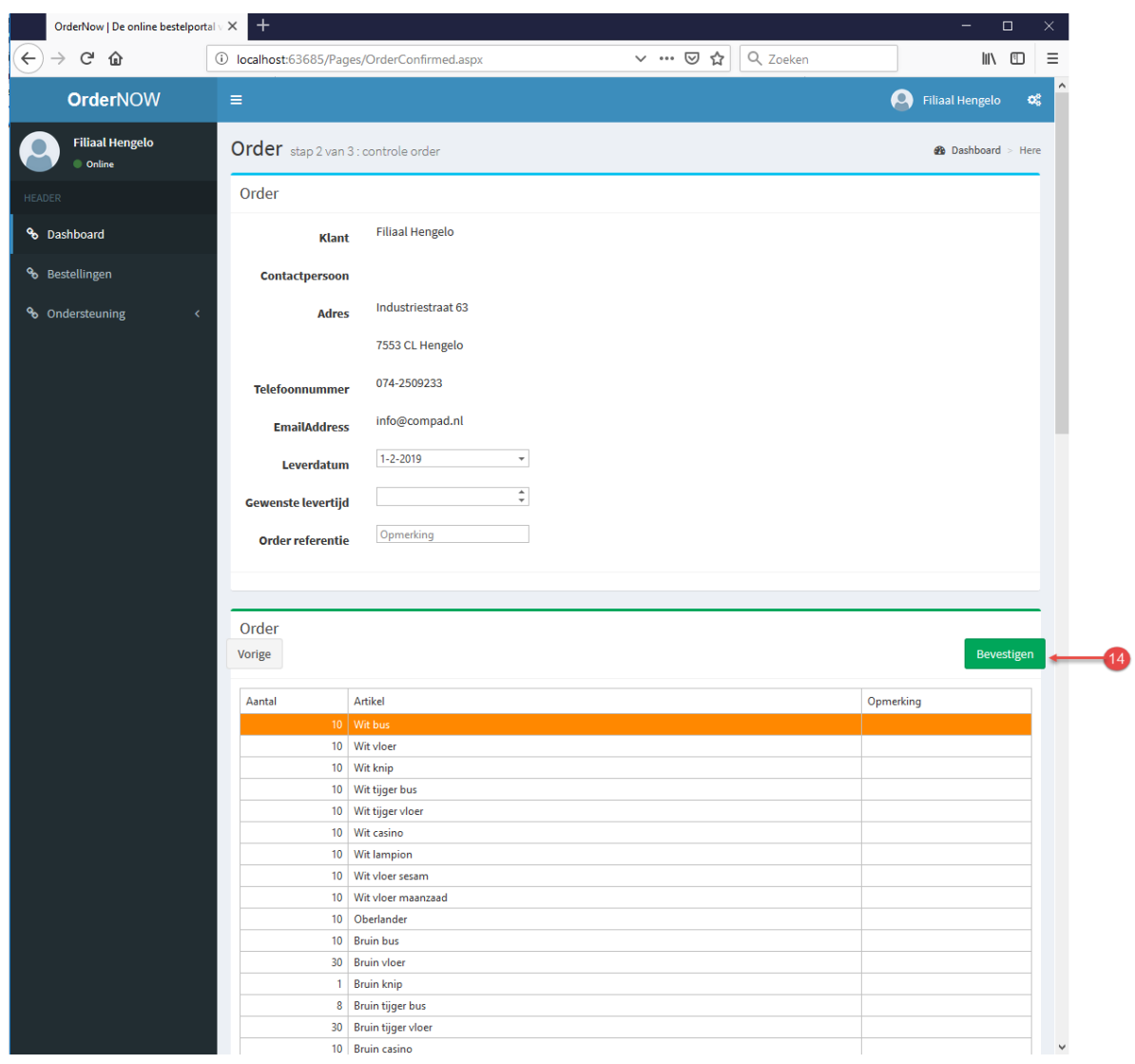

14. Door op de opdrachtknop **Bevestigen** te klikken wordt de bestelling definitief geplaatst. U keert daarna terug in het dashboard van OrderNow. Uw zo net geplaatste bestelling treft u aan in het overzicht geplaatste bestellingen. U kunt desgewenste uw bestelling nog wijzigen door op de opdrachtknop Wijzigen bestelling te klikken

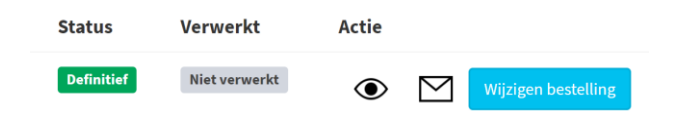

Naast het wijzigen van de bestelling kunt u desgewenst ook de bestelling inzien  $\circledast$  of een bevestigingsmail sturen  $\mathfrak{S}.$ 

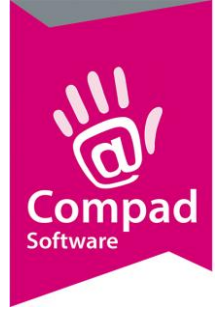

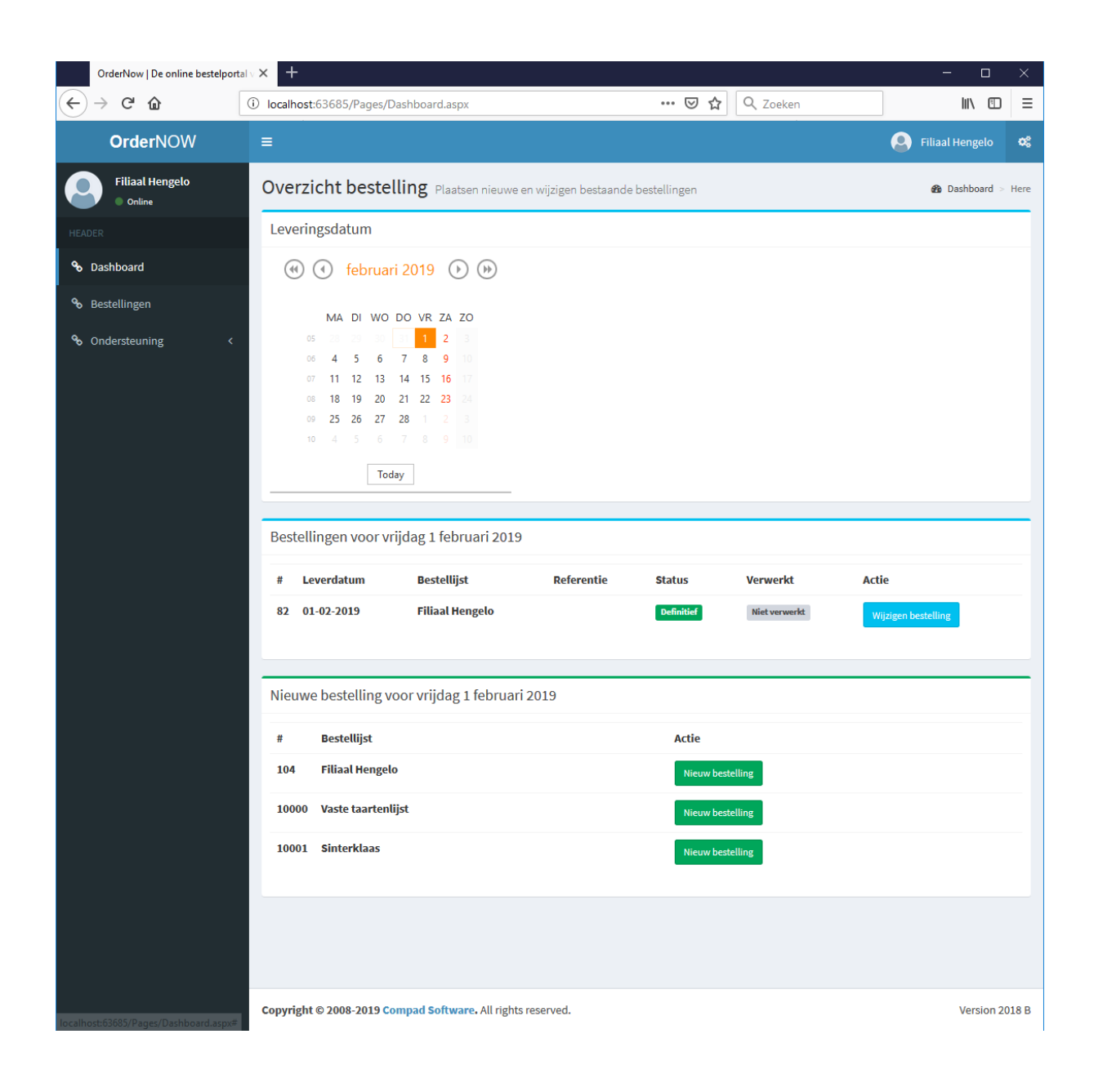

*Belangrijk Wilt u de bestelling naderhand nog aanpassen, geen probleem. U gewoon opnieuw inloggen om uw bestelling aan te passen. U herhaalt dan de stappen zoals hierboven zijn beschreven. De laatste opgegeven waarden is uw nieuwe bestelling. Dus had u 60 witte zachte bollen besteld en u wilt er nog 20 bij, dan geeft u 80 witte zachte bollen op. Heeft u 20 krentenbollen besteld deze wilt u afbestellen, dan wijzigt u het aantal in nul stuks*

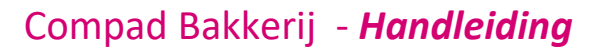

*Belangrijk wij raden u altijd aan om uw bestelling te controleren. Dit kan in stap 4 van de bestelprocedure of aan de hand van de bevestigingsmail die u ontvangt.* 

#### **Nieuwe artikelen toevoegen**

Afhankelijk van de afspraak met uw bakker kunt u eventueel andere producten toevoegen aan uw bestelling die niet op de lijst staan. In dat geval is de opdrachtknop **Nieuw artikel toevoegen beschikbaar**. Wanneer deze opdrachtknop niet beschikbaar is, dan wordt deze u deze mogelijkheid door de bakker niet geboden. Een reden kan zijn dat u gehouden met aan een strikt artikelassortiment wat in samenspraak met de bakker en u (afnemer) is vastgesteld.

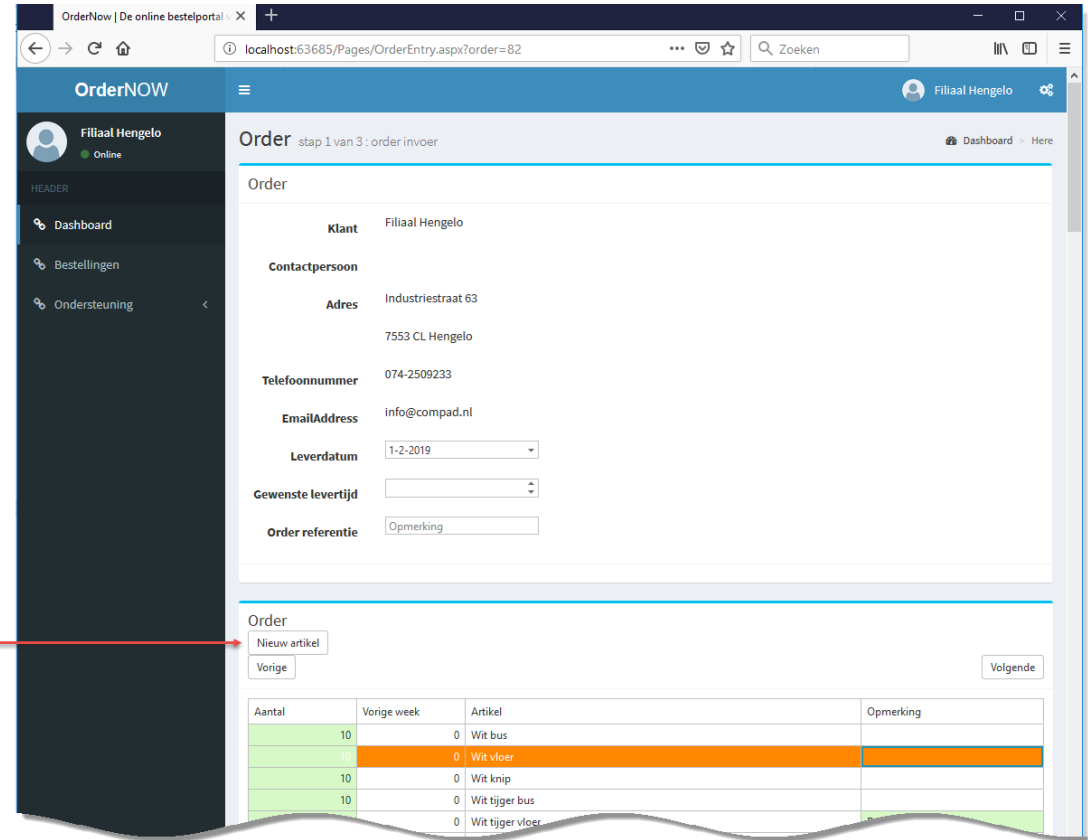

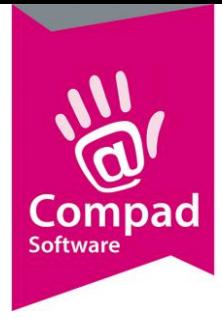

Door op de opdrachtknop Nieuw artikel toevoegen te klikken wordt de lijst met alle beschikbare artikelen weergegeven. De artikellijst kent de volgende elementen

- A) Zoek/filter functie op artikelnummer of artikelnaam
- B) Een filter mogelijkheid op basis van de artikelgroep
- C) Navigatie door de verschillende pagina's
- D) De opdrachtknop **Selecteren** om het geselecteerde artikel toe te voegen

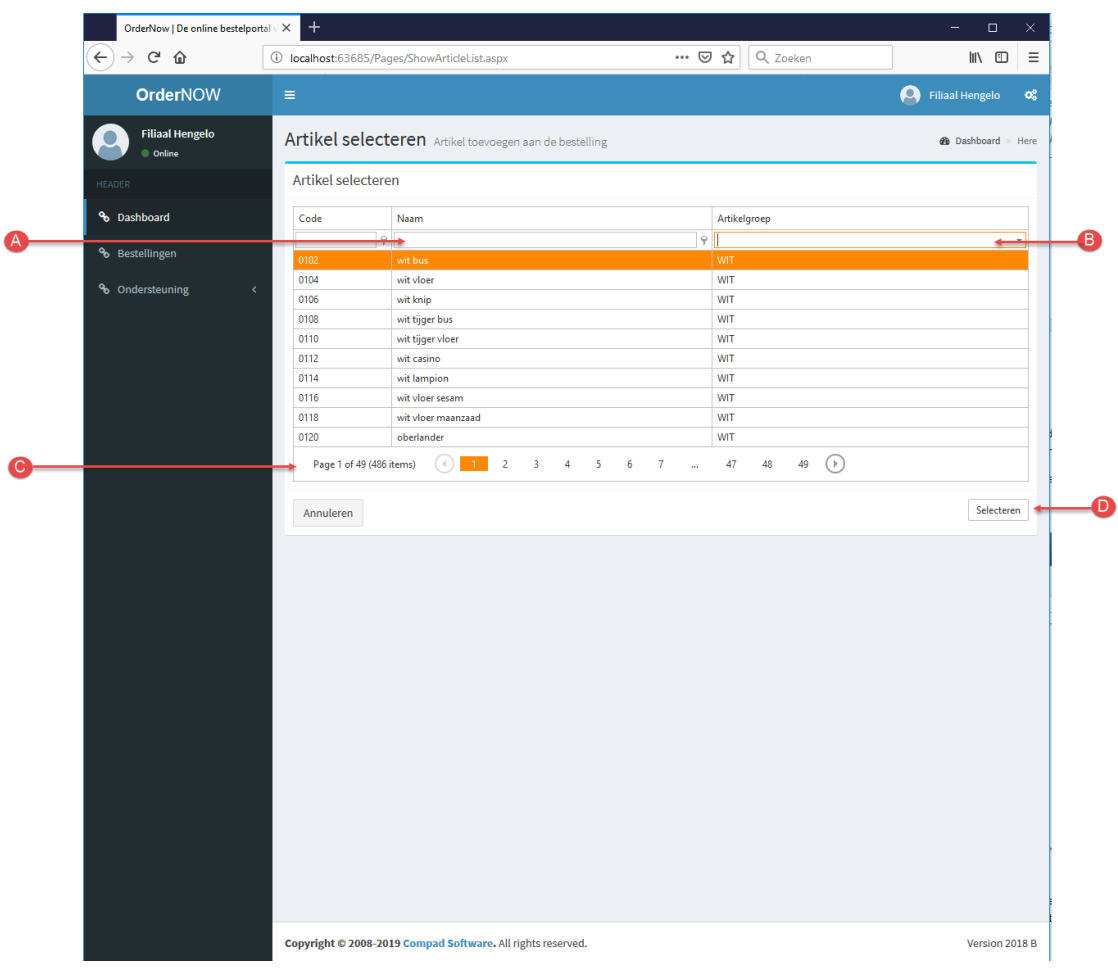

De handelingen voor het toevoegen van een artikel aan de bestelling is relatief eenvoudig U lokaliseert en selecteert het gewenste artikel en vervolgens klikt u op de opdrachtknop Ok. Vervolgens kunt u het gewenste aantal en de eventueel een opmerking opgeven. Daarna klik u op de opdrachtknop **Opslaan** om het gewenste artikel aan de bestelling toe te voegen.

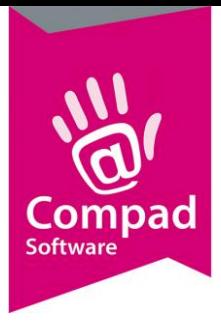

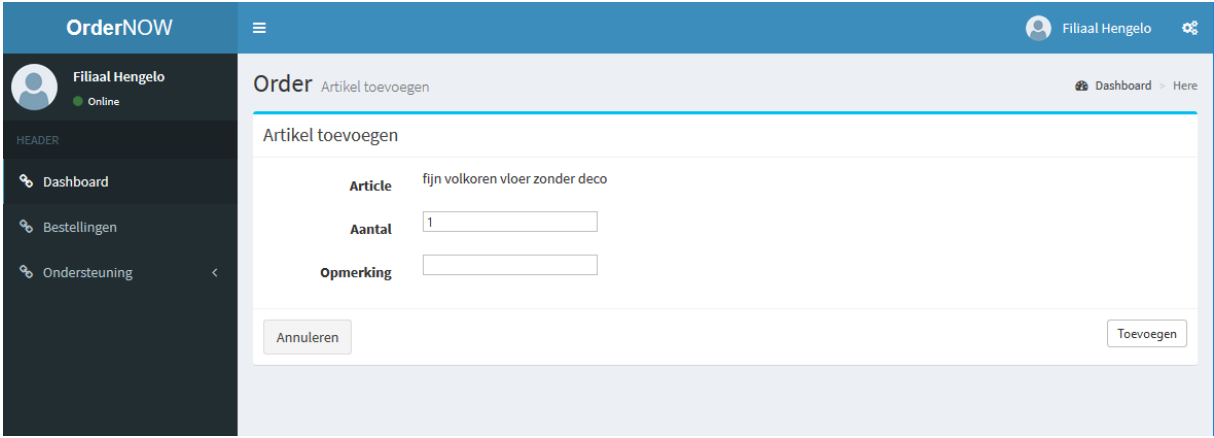

De lijst van beschikbare producten kan afhankelijk van het assortiment van de bakker nog wel erg lang zijn. Daarom bieden wij verschillende handige hulpmiddelen aan om snel door de lijst te navigeren.

#### Filteren op artikelgroep

De snelste manier om een artikel te filteren is de filter optie Artikelgroep. Om de artikellijst te beperken tot een artikelgroep volgt u de volgende procedure:

- 1. Klik op de opdrachtknop (pijltje naar beneden) om de lijst met beschikbare artikelgroepen weer te geven.
- 2. Klik op de artikelgroep

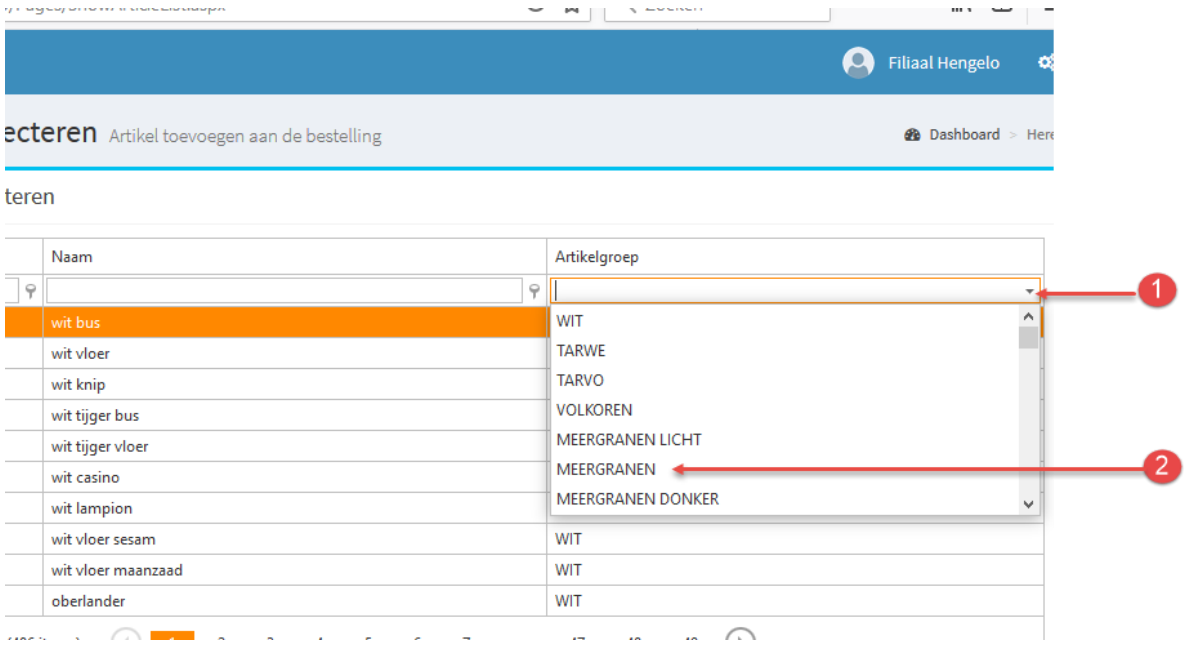

3. De artikellijst wordt nu beperkt door de door u gekozen artikelgroep

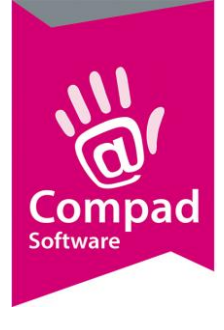

4. De bovenstaande stappen kunt u eventueel herhalen om een andere artikelgroep te selecteren.

#### Zoek/filter functie op artikelnummer of artikelnaam

Daarnaast beschikt OrderNow over een zeer uitgebreide zoek en filter mogelijkheid. Deze kunt u gebruiken door het volgen van de onderstaande werkwijze:

1. U kunt de zoekfunctie gebruiken op de artikelcode en/of de artikelnaam. U geeft in het invoervak de zoekterm op waarop u wilt zoeken. In ons voorbeeld is dat volkoren.

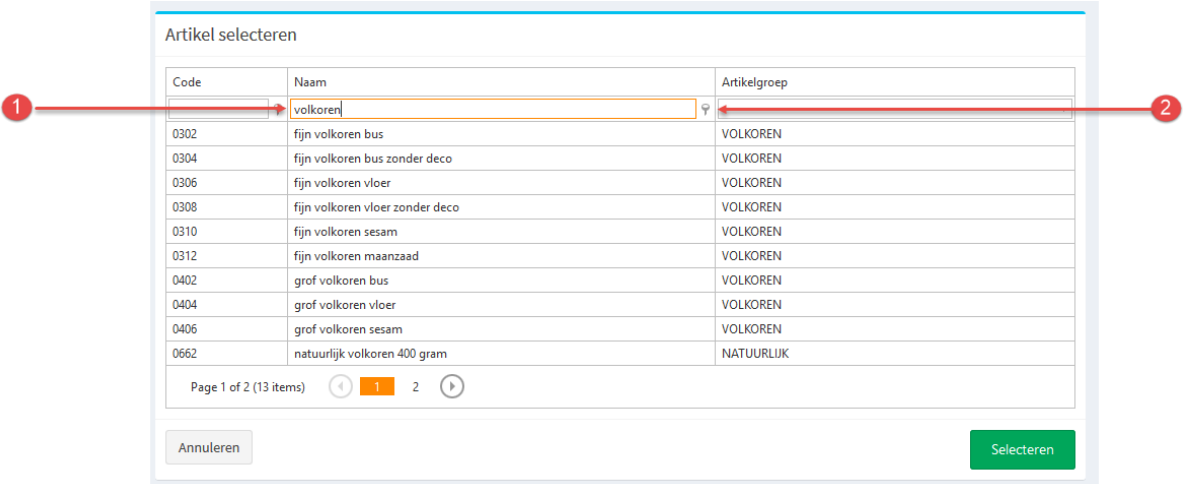

2. De zoekfunctie werkt standaard op bevat. Dat betekend dat alle producten worden weergeven waarin het zoekwoord volkoren staat worden weergegeven. U kunt kiezen voor een ander zoekmethode op de filter knop achter het invoervak te klikken.

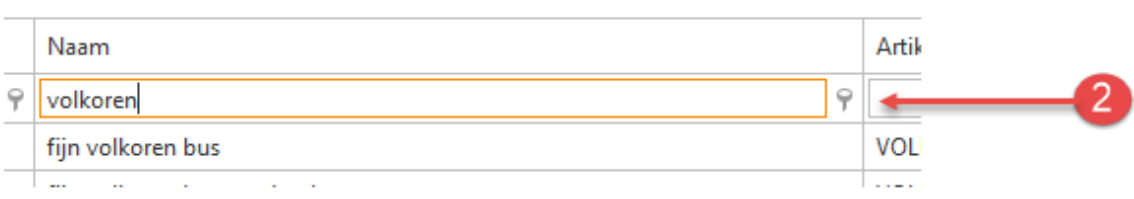

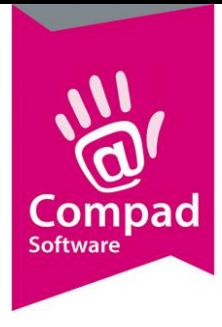

- Artikelgroep  $\Theta$ Begins with  $\checkmark$  Contains Doesn't contain Ends with Equals Doesn't equal **VOLKOREN**
- 3. Er verschijnt nu een snel menu. Kies de gewenste zoekmethode

- 4. In de lijst met beschikbare artikelen worden nu alle producten getoond waarin het woord **kruimel** is opgenomen.
- 5. Om de filter optie ongedaan te maken verwijder u de zoekterm in het invoervak

#### Navigatie door de verschillende pagina's

Onder aan de artikellijst wordt een navigatiebalk weergegeven. In de navigatiebalk kan eenvoudig naar een bepaalde pagina worden gesprongen (A) door op de gewenste pagina te klikken. Linker onderin de navigatiebalk (B) treft u meer informatie over het aantal artikelen en het aantal pagina's wat wordt weergegeven

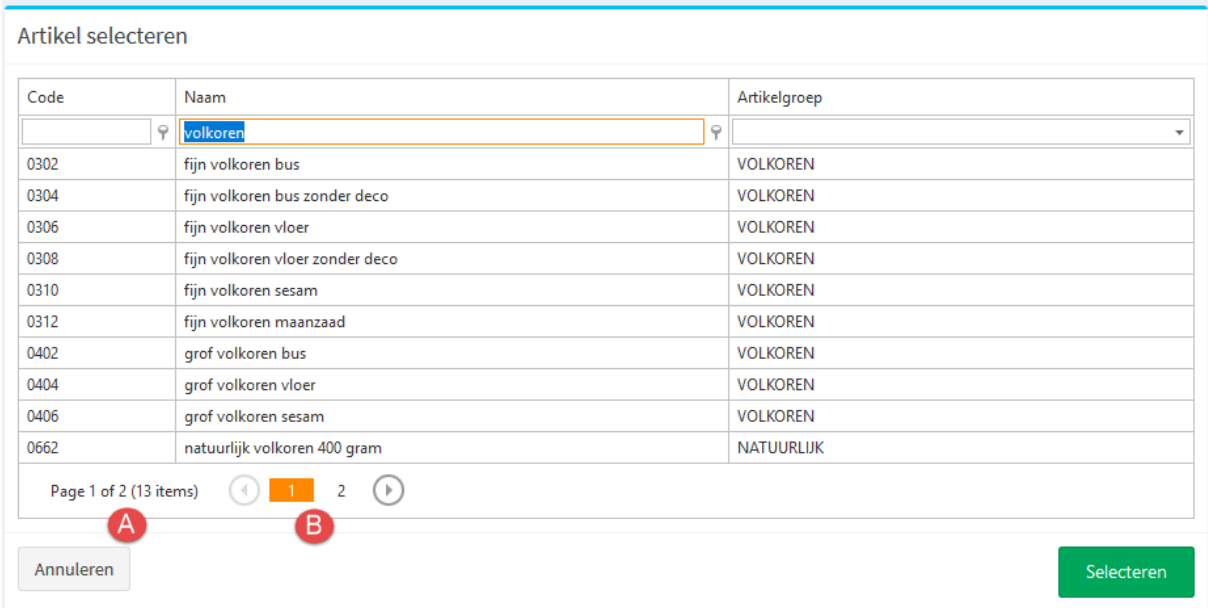

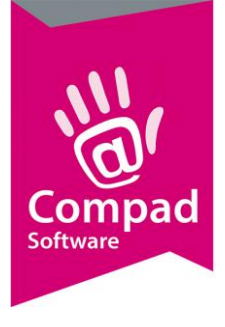

#### **Orders inzien**

U kunt reeds geplaatste bestellingen inzien door de op de opdrachtknop Inzien (  $\odot$  ) te klikken achter de desbetreffende order. U krijgt vervolgens een order bevestiging te zien die u kunt afdrukken. De orderbevestiging kunt u sluiten met het sluit symbool in de rechterbovenhoek

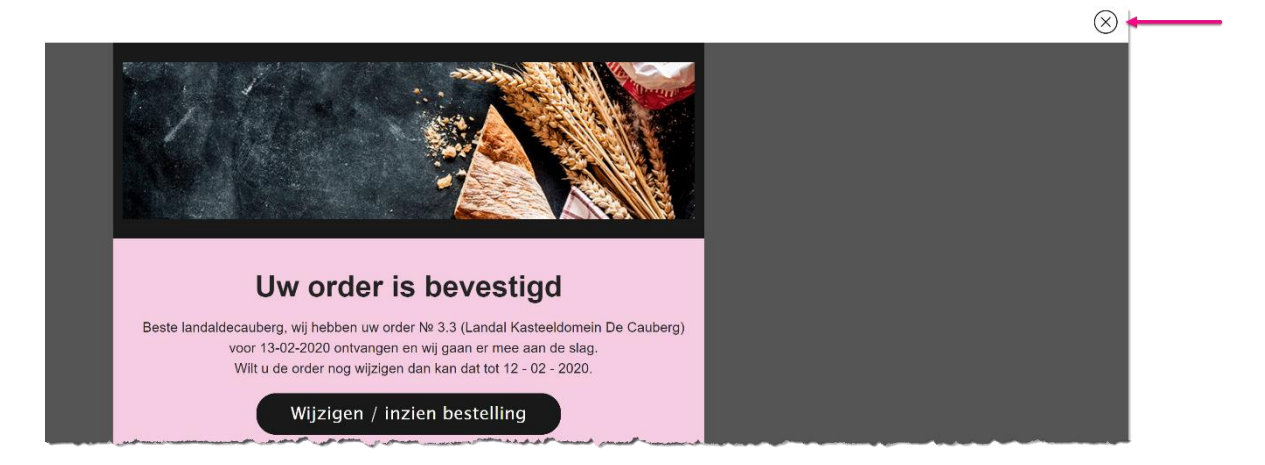

### **Orderbevestiging ontvangen**

Wilt u een orderbevestiging per email ontvangen, dan kunt u deze versturen door achter de desbetreffende order op de opdrachtknop Stuur mij een orderbevestiging ( $\boxtimes$ ) te klikken.

> *Belangrijk de optie ontvangen orderbevestiging is niet beschikbaar indien de bakker voor u geen emailadres heeft vastgelegd of indien de optie ontvangen orderbevestiging is zijn geheel is uitgeschakeld.*

### **Historische orders inzien**

Met OrderNow is het mogelijk om (historische) orders naderhand nogmaals in te zien. Om de orders voor alle dagen in te zien, klikt u op de menu-optie Orders. U krijgt vervolgens een lijst van de orders en hun status.

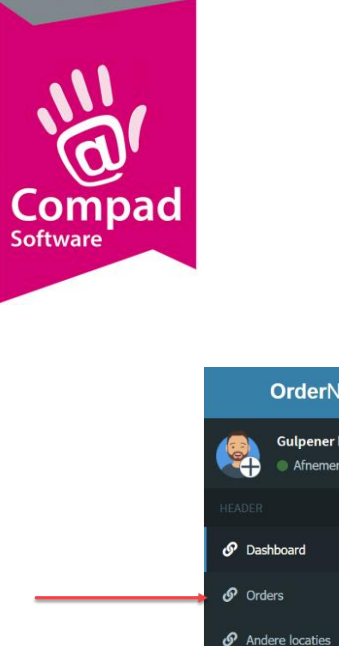

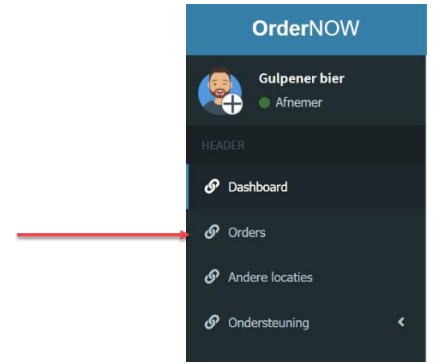

Afhankelijk van de leverdatum kunt u eventueel de geplaatste order nog wijzigen door op de opdrachtknop Wijzigen order te klikken. Ook is het mogelijk om de order in te zien (®) of alsnog een orderbevestiging te ontvangen via de email ( $\boxdot$ )

### **Gemachtigde**

Afhankelijk van het abonnement van bestellingplaatsen is het mogelijk om ook als gemachtigde een bestelling te plaatsen. Bijvoorbeeld uw organisatie heeft verschillende afdelingen, die ieder afzonderlijk hun eigen bestellingen kunnen plaatsen. Maar binnen OrderNow is het ook mogelijk om binnen uw organisatie een gemachtigde aan te wijzen die namens alle of bepaalde afdelingen een bestelling kan plaatsen of wijzigen.

Wanneer u gemachtigde bent dan wordt dat aangeduid met een + symbool bij uw gebruikersnaam en de optie Andere locaties is beschikbaar

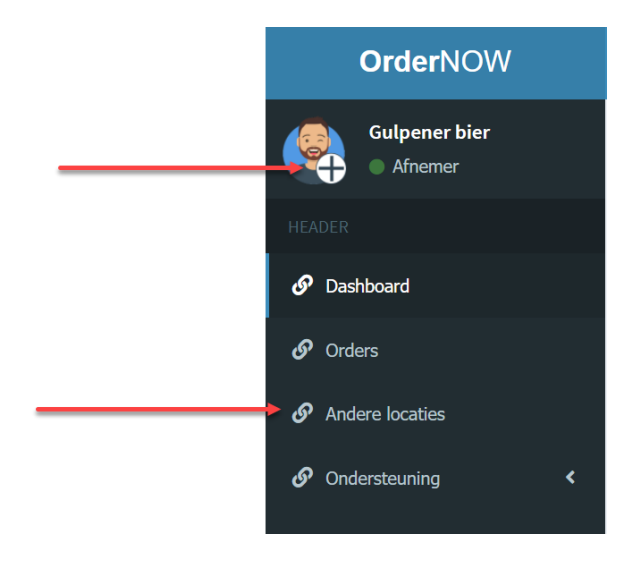

Om als gemachtigde een bestelling te plaatsen volgt u de volgende werkwijze:

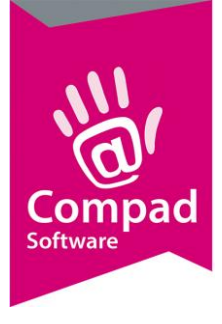

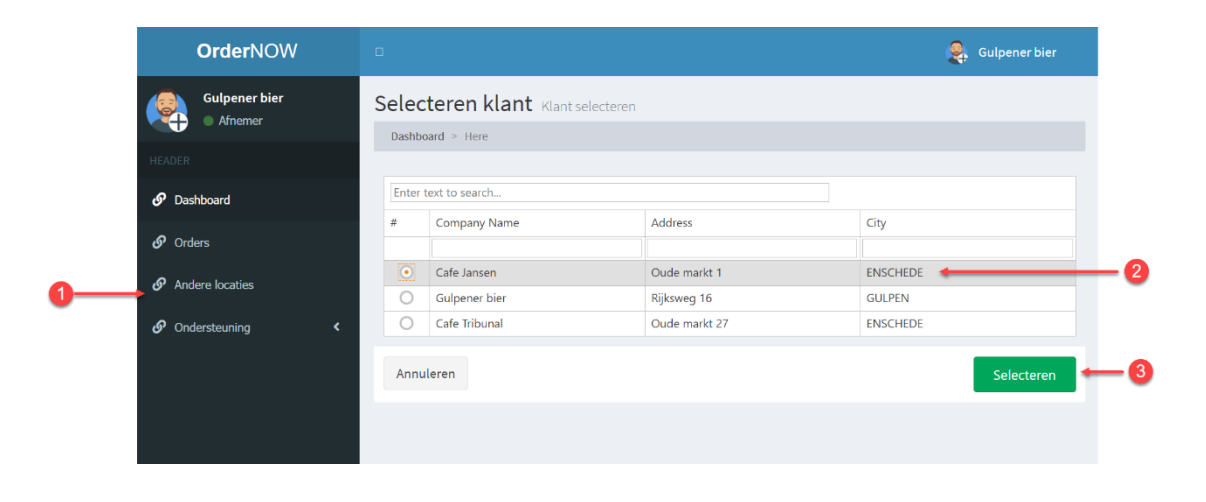

- 1. Klik op de optie **Andere locaties**
- 2. U krijgt nu een overzicht van alle locaties waarvoor u een bestelling kunt plaatsen of reeds geplaatste bestellingen kunt wijzigen
- 3. Klik op de opdrachtknop **Selecteren**

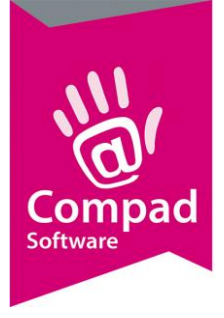

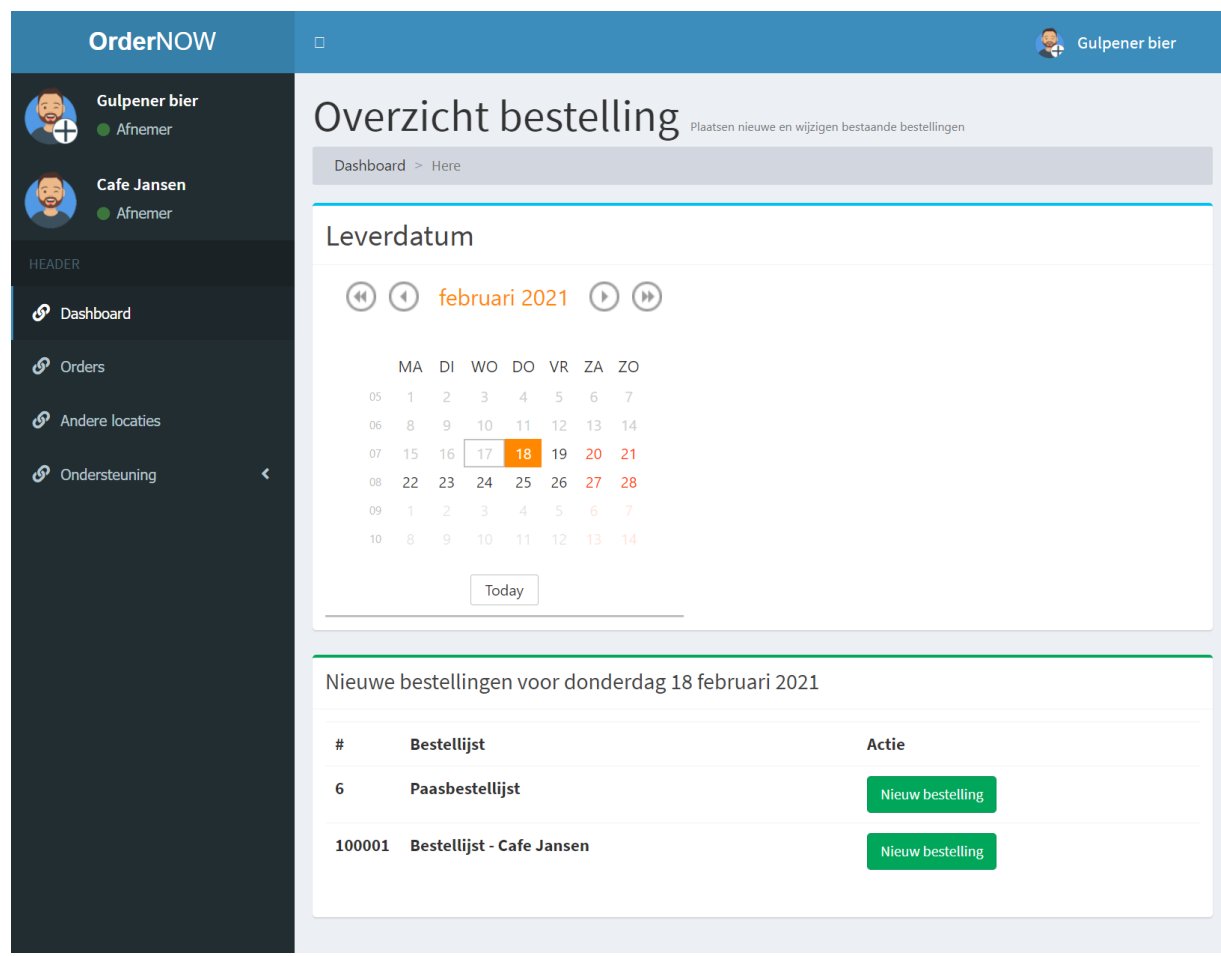

- 4. Onder uw eigen account naam ziet u nu ook naam van de locatie. En u kunt nu een bestelling ingeven voor deze locatie
- 5. Wilt u weer terugkeren naar uw bestellingen herhaal de bovenstaande stappen en kies in de tweede stap voor uw eigen locatie.

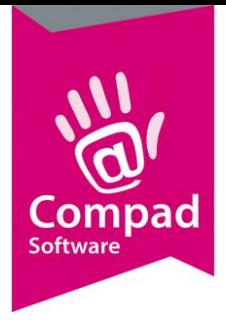

### **Afmelding**

Om u af te melden bij OrderNow volgt u de volgende procedure:

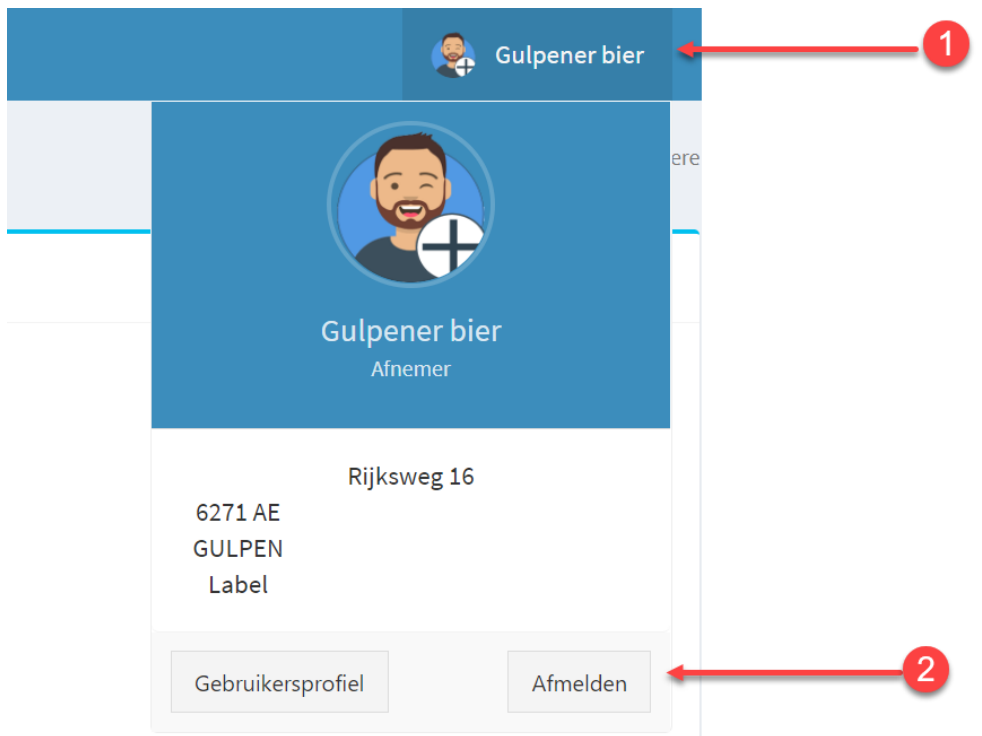

- 1. Klik op uw naam in de rechterboven hoek
- 2. Klik opdrachtknop Afmelden

### **Tips**

Als afsluiting van deze themahandleiding geven wij nog enkele tips hoe u OrderNow het beste kunt gebruiken.

#### **1. Bepaal vooraf u welke producten u wilt bestellen**

Het is handiger om eerst vooraf te bepalen welke producten u wilt bestellen. Omdat OrderNow een onlineapplicatie is, dient u binnen een tijdsbestek van een half uur uw order te hebben ingevoerd. U kunt uw order wel tussentijds opslaan door de order definitief te maken. Een definitieve order kunt u namelijk nog wijzigen door op een later tijdstip te wijzigen.

### **2. Opmerkingen bij producten vastleggen**

Het is belangrijk om bij een product alleen opmerkingen te plaatsen die ook relevant zijn voor de productie van dat product. Bijvoorbeeld bij een slagroomtaart de opmerking "Hoera Carmen is 9 jaar".

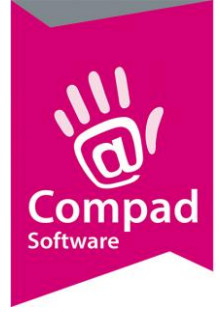

Plaats geen opmerkingen zoals "zoutloos" of "tarwe" bij een witbrood. Voeg in dat geval het product toe of vraag aan de bakker om dit product aan uw lijst toe te voegen.

Laat overbodige teksten bij bijvoorbeeld taarten zo veel mogelijk achterwegen. Heeft u bijvoorbeeld een Slagroomtaart 12 personen geselecteerd geef dan in het opmerkingsveld alleen *Hoera Carmen is 9 jaar* in plaats van Met opschrift: "Hoera Carmen is 9 jaar".

Of in plaats van *Logo FC-Twente met tekst "Hoera Harm is Jarig" en met aanzet van krokante nootjes* is de opmerking *Logo FC-Twente + Hoera Harm is Jarig + Nootjes voor handiger voor de bakker dan een uitvoerige tekst.*

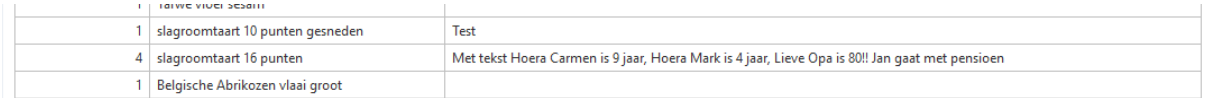

#### Beter is de afzonderlijke taarten apart in de bestellijst op te nemen

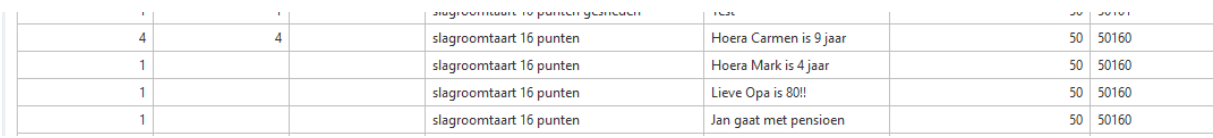

#### **3. Even andere werkzaamheden?**

Wilt u de order invoer even onderbreken voor andere werkzaamheden klik dan in ieder geval in het bestelformulier op de opdrachtknop Volgende zodat de bestelling wordt opgeslagen. Uw (gewijzigde) bestelling is nog niet definitief, maar uw tussentijdse wijzigingen worden wel even opgeslagen.

U kunt op een ander tijdstip uw bestelling afronden. Sluit niet zomaar de internet browser af door op het kruisje te klikken. OrderNow versie 2019.02.16 heeft wel een automatische bewaar functie waarmee om de minuut uw gegevens tussentijds worden opgeslagen, maar beter is met de opdrachtknop Volgende de gegevens tussentijds op te slaan.

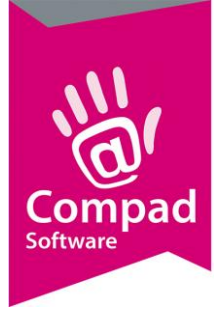

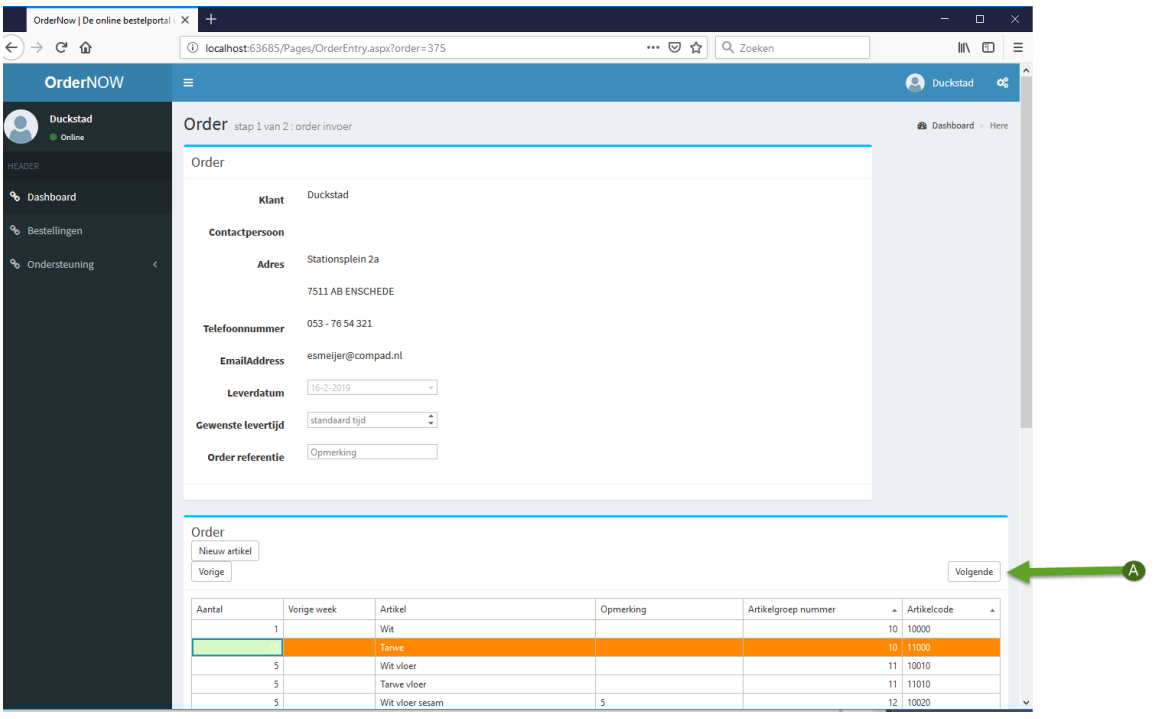

#### **4. Voorkom dat u meerdere pagina's van OrderNow heeft**

OrderNow is een onlineapplicatie, wat betekend dat u in theorie meerdere pagina's van deze applicatie kunt openen in één of meerdere internetbrowsers. Echter bij onlineapplicaties werken deze pagina's onafhankelijk van elkaar. In theorie kunt u dus ook via deze twee pagina's met dezelfde order bezig zijn. Dit kan verwarrend zijn voor u als eindgebruiker.

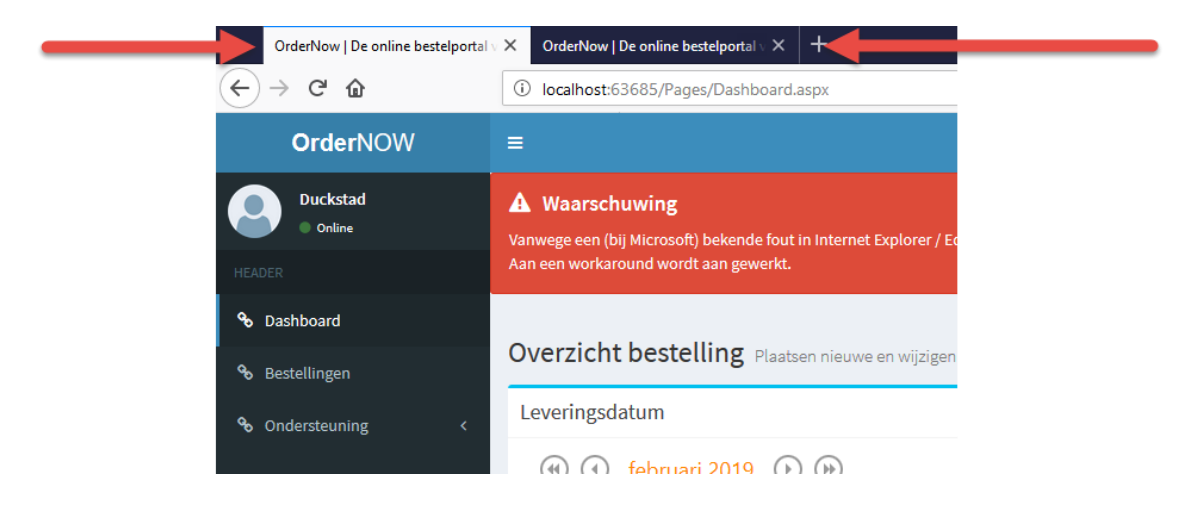

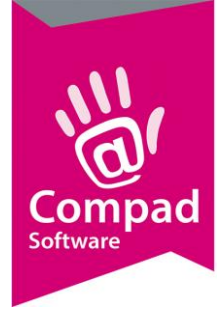

### **5. Algemene tip voor het gebruik**

Wanneer u veel taarten heeft mijn bijzonderheden, dan raden wij u aan om eerst de grote bulk van standaard producten in te geven. Vervolgens de order te bevestigen en daarna opnieuw de order te wijzigen. U kunt nu de taarten ingeven.

### **6. Algemene tip voor het gebruik**

Wij raden u aan om:

- Tijdens het invoeren van de bestelling via OrderNow uw focus te houden op het ingeven van de bestelling;
- Geen andere internetpagina's te bezoeken die uw focus kunnen afleiden;
- Meldt u na het plaatsen van de order(s) af en sluit de browser
- Kijk voor het starten van OrderNow of uw collega op de computer toevallig nog geen exemplaar van OrderNow heeft gestart
- Gebruik Google Chrome of Firefox browse, dit zijn de betere browsers.

#### **7. Wat als het even niet werkt**

Net als bij iedere internetapplicatie is de werking van OrderNow afhankelijk van het internet en de browser waarmee u de OrderNow server bezoekt. Wij raden **Chrome** of **Firefox** te gebruiken omdat deze bekend staan als de betere browsers. Desondanks kan er altijd een internet dip ontstaan waardoor de communicatie tussen uw internet browser en de OrderNow server even wegvalt. Dit kan vele oorzaken hebben, die niet altijd gerelateerd zijn aan de OrderNow.

Mocht u hinder ervaren dan raden wij u aan om, de volgende stappen te doorlopen:

1. Klik op de opdrachtknop Pagina verversen

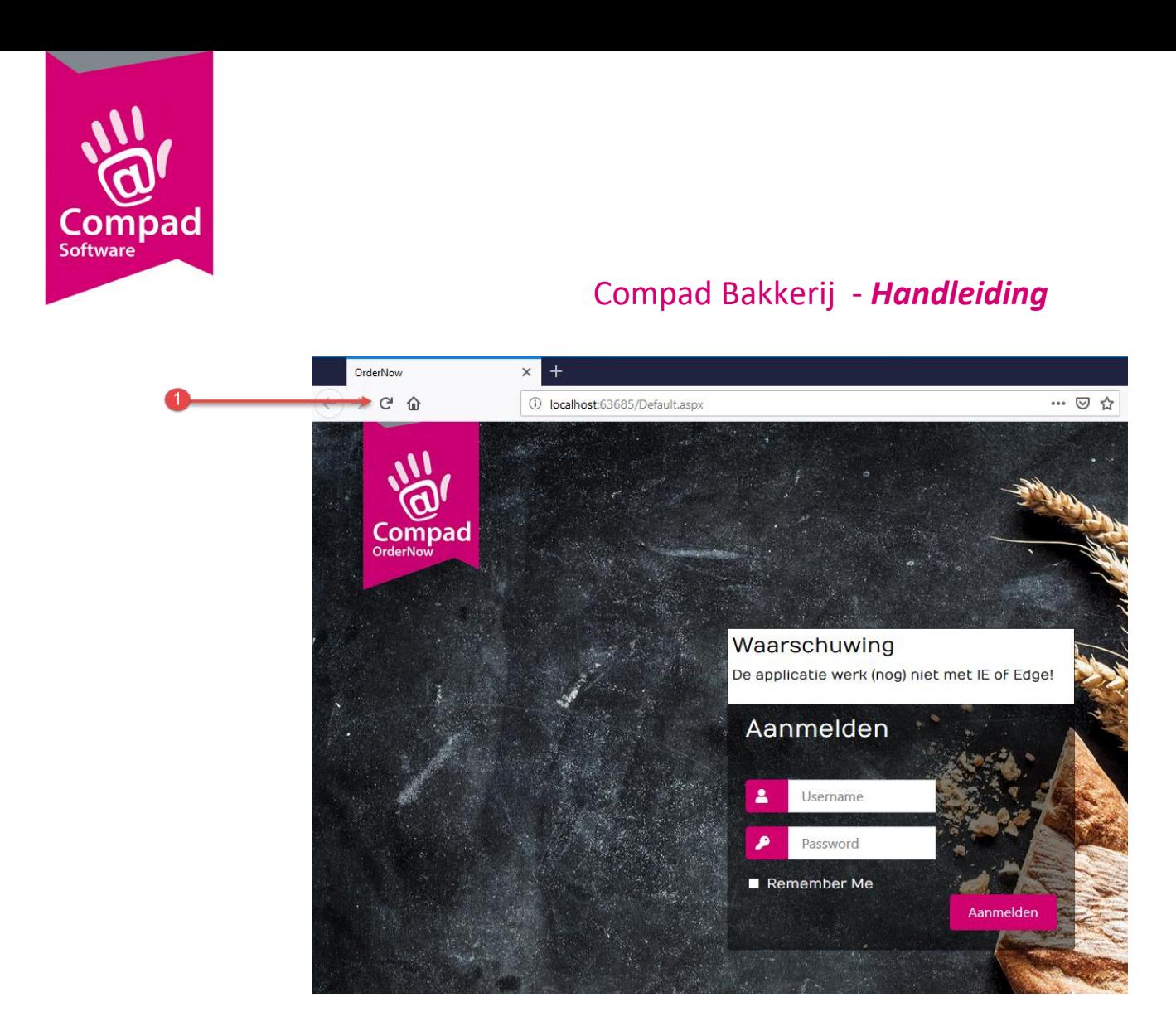

2. Mocht dat niet helpen sluit de browser en start deze opnieuw op en log opnieuw in